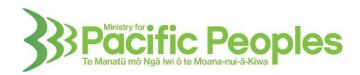

# Applying for funding in Kātoatoa: 'How to' guide

Follow these easy steps to apply for funding from the Ministry for Pacific Peoples using Kātoatoa, the Ministry's funding and grants management system.

### Register

- 1. Go to <a href="https://katoatoa.mpp.govt.nz/">https://katoatoa.mpp.govt.nz/</a>
- 2. Click on Register.
- 3. Complete your First Name, Last Name, Email and Password. Make sure your password is unique.
- 4. Select *I have read and agreed to the terms and conditions* to review the terms and conditions and select the tick box once done.
- 5. Click on *Register*. An email will be sent to the email address you entered in Step 3. You will need to open the email and select *Confirm Email before you can use the system*. You will be directed to the login screen.

## Complete your profile

- 6. Enter your *User name (Email)* and *password* and select *Log in.* You will be taken to your profile page.
- 7. Enter your *Phone Number* and select an option for *Do you register as an Individual or Business/Group.*
- 8. If you are registering as an individual, choose *Individual*. You will need to complete your phone number, address and region, then click on *Submit Profile*.
- 9. If you are registering as a business or group, select *Register Business or Group*. You will need to complete all fields marked with *required* and click on *Create Business or Group*.

## Check you are eligible to apply

- 10. Go to the *Open Funding Rounds* menu option at the top of the page.
- 11. Select the fund you want to apply for.
- 12. Select +New.
- 13. Give your application a name to help you identify it and select *Next*.
- 14. Complete the eligibility questions then select *Submit Eligibility*. If you answered *No* to any of the questions, you are not eligible for the fund. If you answered *Yes* to all the questions, you will be able to go ahead and complete your application for funding.

### Complete and submit your application

- 15. Work through the application form by selecting each of the tabs. Upload any supporting documentation when requested. You can select *Save as Draft* whenever you want to.
- 16. At the end of the application, you must agree to a declaration, then you can select Submit Application.

You are all done. You will hear from the team if they have any queries or when a decision has been made about your application. If you have any questions about your application, please reach out to the team at fundhelp@mpp.govt.nz.

- You can return to your application as many times as you need to, by simply logging on, selecting *Applications* and then the application you want to work on.
- ① On the application form tabs, the numbers in red circles indicate how many mandatory (required) fields remain on each tab you must complete before continuing with your application.